# **User's Manual**

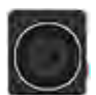

# **Drive Pro Car Video Recorder**

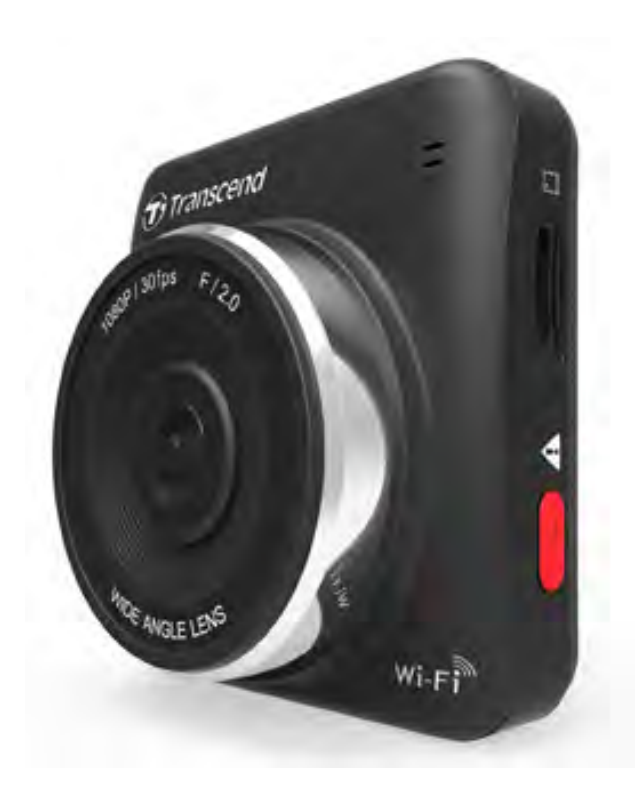

**(Version 0.1)** 

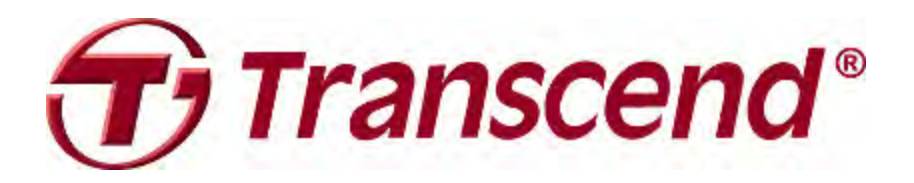

## **Table of Contents**

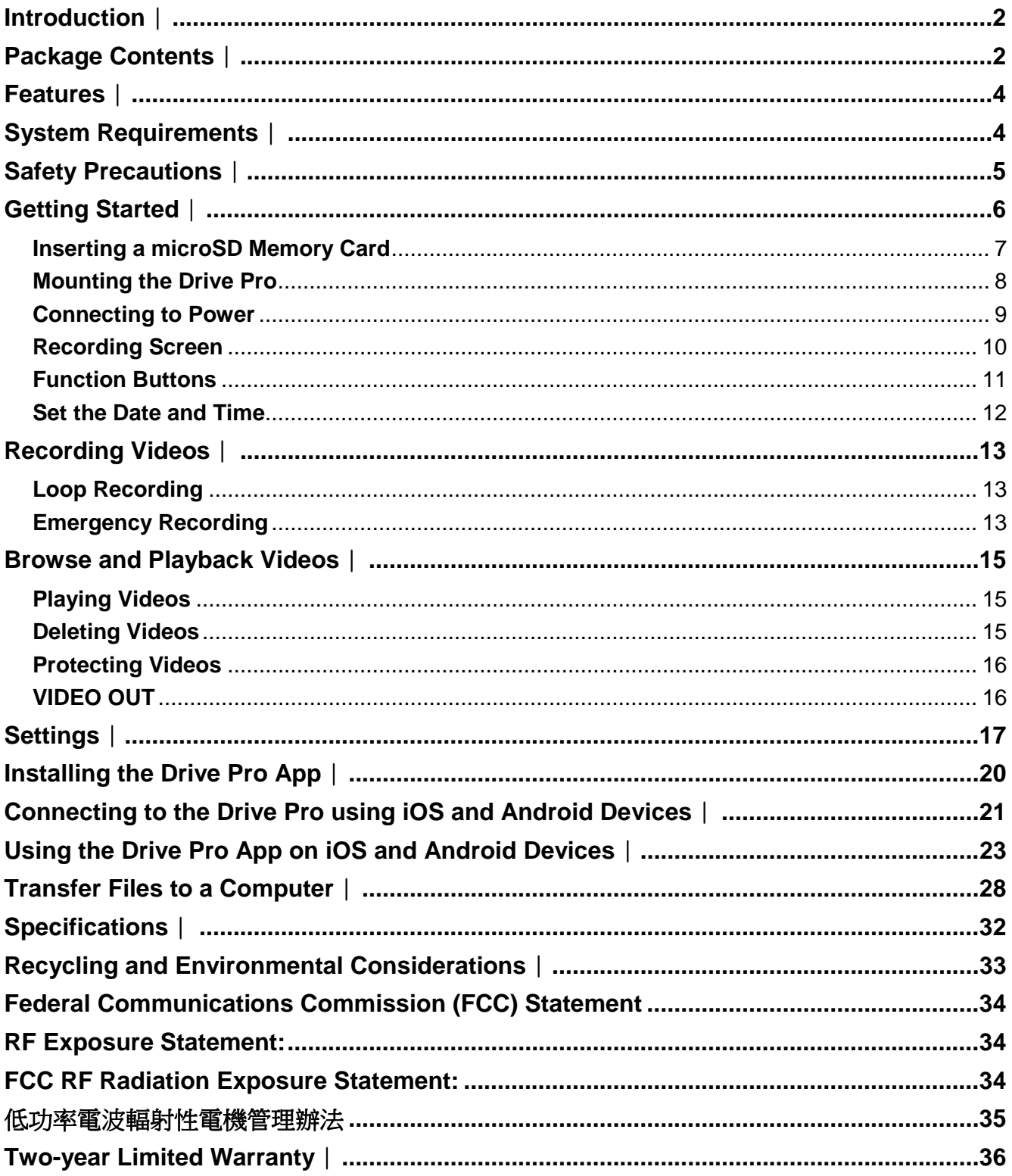

### **Introduction**︱

Thank you for purchasing Transcend's Drive Pro, an advanced car video recorder (CVR) that is specifically designed to capture real time video of events happening outside your vehicle while driving. Mounted on your car's windshield, the Drive Pro uses a 120° Wide Angle Lens for the best field of view and records video in crystal clear Full HD 1080P to ensure all the important details of your trip are recorded. Videos are saved on a microSD memory card as the vehicle is driven. Your Drive Pro comes bundled with a 16GB Transcend microSD memory card, letting you record around 2 hours of Full HD footage without the need to purchase additional storage. Thanks to its built-in Wi-Fi and the use of a free downloadable Drive Pro App, developed for use with Apple iOS and Android devices, you can view live video footage during recording, control Drive Pro functions and playback videos directly from your smartphone or tablet. This User Manual will give you step-by-step instructions and advice to help you get the best experience from your new device. Please read it carefully before using the Drive Pro.

### **Package Contents**︱

The Drive Pro Car Video Recorder package includes the following items:

Drive Pro Car Video Recorder

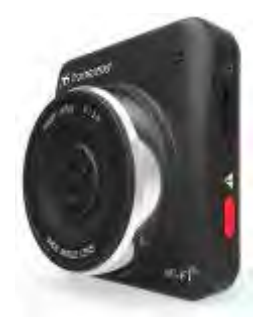

Car Mounting Bracket

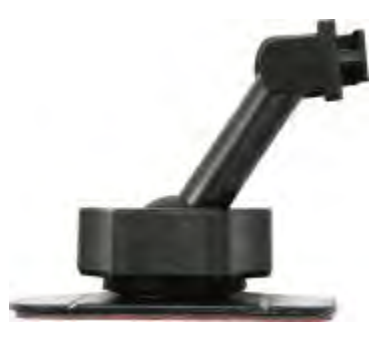

Car Adapter

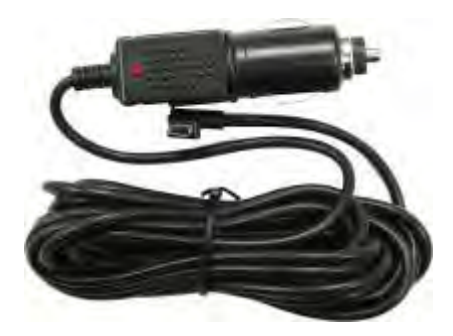

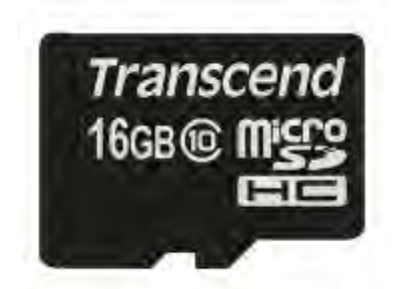

**N** Video Cable

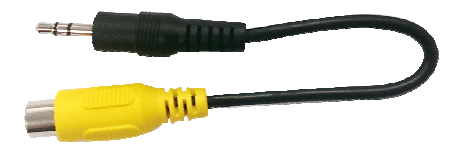

**L** Quick Start Guide

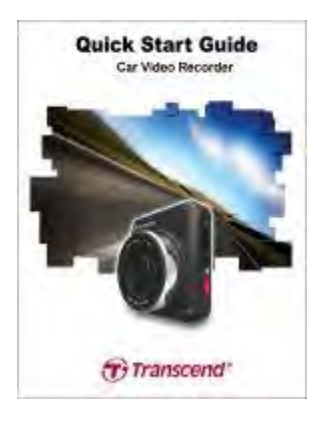

**Narranty Card** 

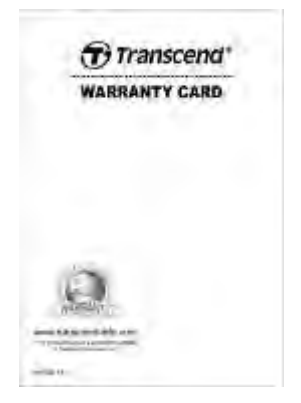

### **Features**︱

- **E** Smooth, detailed Full HD 1080P recording @ 30fps resolution
- **Bright 2.4-inch color LCD screen**
- **120 degree wide angle lens**
- **Hi-Speed USB 2.0 connector for easy computer connectivity and fast file transfers**
- **NET Wi-Fi function lets you operate the Drive Pro on your mobile device**
- **E** Stream videos on a larger screen via VIDEO OUT port
- **Bundled 16GB microSD memory card**
- **Records video in .MOV file format**
- **Built-in speaker**
- **Built-in microphone**
- **Supports 13 languages**

### **System Requirements**︱

System requirements for connecting the Drive Pro to a computer:

- **Desktop or notebook computer with a working USB port**
- **D** One of following Operating Systems:
	- Windows® XP
	- Windows Vista®
	- Windows® 7
	- Windows® 8
	- Mac® OS X 10.0 or later
	- Linux® Kernel 2.4 or later

#### **Device requirements for running the Drive Pro App:**

- iPhone  $(3GS, 4, 4S, 5)$  / iPad mini / iPad with iOS  $5.0 +$ .
- Android device with Android 2.3+.

### **Safety Precautions**︱

These usage and safety guidelines are **IMPORTANT!** Please follow them carefully to ensure your own personal safety and help protect your Drive Pro from potential damage.

#### **F** General Use

- For in-car use only.
- Do not operate the Drive Pro or use the Drive Pro App while driving.
- Avoid using or storing the Drive Pro in an extreme temperature environment.
- Never allow the Drive Pro to come in contact with water or any other liquids.
- Do not use the Drive Pro in environments with strong magnetic fields or excessive vibration.
- Only use the Transcend provided car adapter with the Drive Pro. Use of other car adapters may cause unknown problems.
- If your car's lighter socket continues to provide power after the engine is switched off, unplug the Drive Pro when the engine is off or idling to reduce unnecessary power consumption and prevent any unexpected problems.

#### **Mounting Location**

- Never place the Drive Pro where the driver's view or deployment of airbags is obstructed.
- Do not mount the Drive Pro on a tinted window to prevent damage to the tint film.
- Mount the Drive Pro within range of the windshield wipers to ensure clear visibility in rain.

#### **Backing Up Data**

- **Transcend does NOT take any responsibility for data loss or damage during operation.** We strongly advise that you first backup the data in your memory card to a computer or other storage medium before using it in your Drive Pro.
- To ensure Hi-Speed USB 2.0 data transfer rates when connecting your Drive Pro to a computer, please check that the computer has the relevant USB drivers. If you are not sure how to check this, please consult the computer or motherboard User's manual for USB driver information.

# **Getting Started**︱

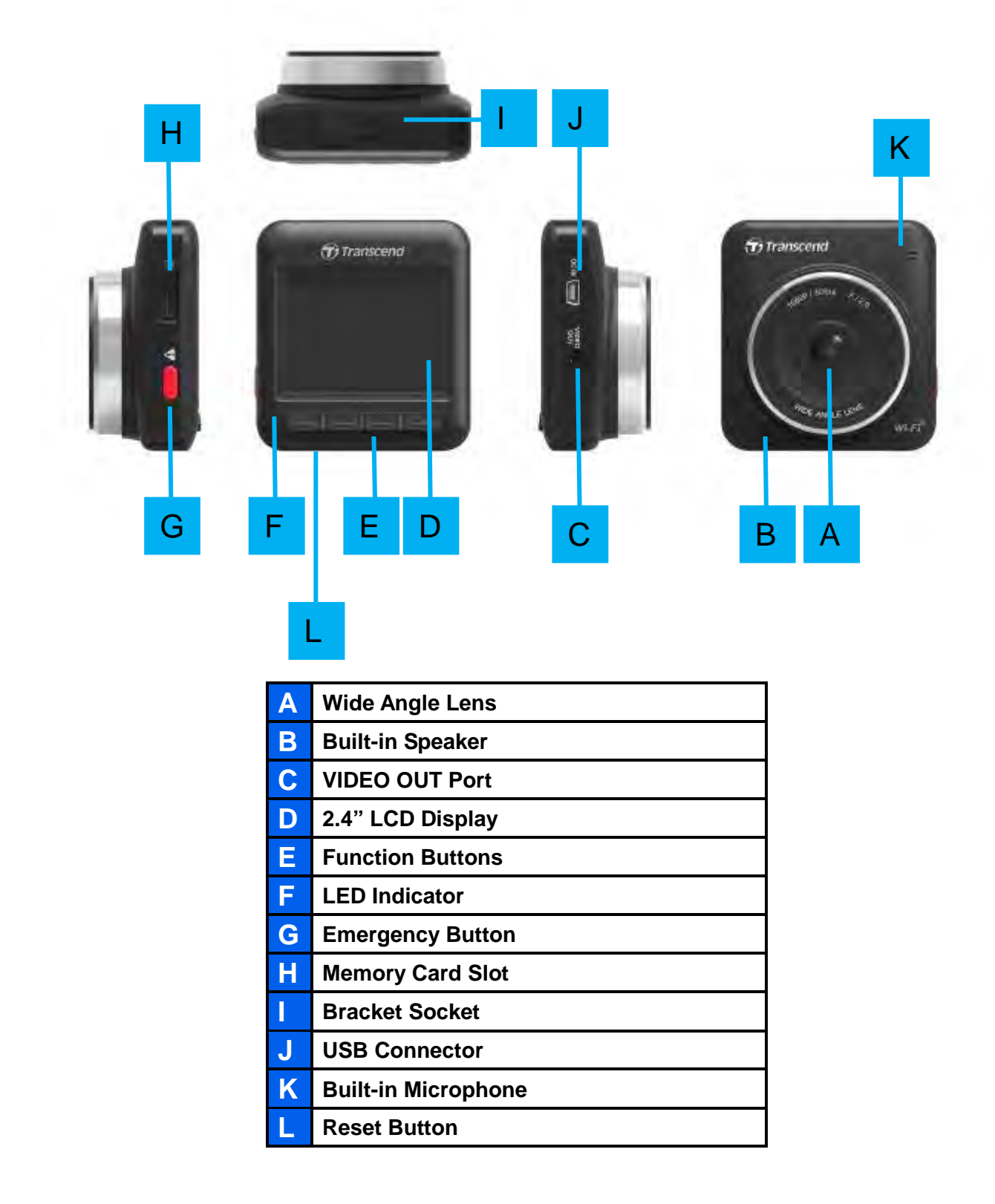

#### $\blacksquare$  Inserting a microSD Memory Card

You must insert a microSD memory card into the Drive Pro before you can start recording. Please use a Class 6 or above microSD memory card with 8GB, 16GB or 32GB capacity.

**1.** Insert a microSD memory card into its appropriate card slot on the left-hand side of the Drive Pro. **Note:** Always format new memory cards in the Drive Pro before using them for the first time. To format a new memory card, press the Settings button during recording and select **Format Card**.

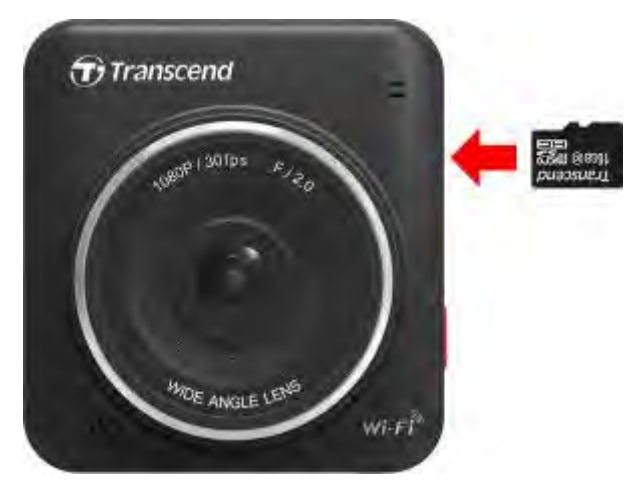

**2.** To remove, push to eject the memory card out of the slot.

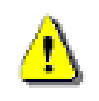

**WARNING! Do not remove the memory card during shutdown to avoid damage to the memory card and loss of recorded videos.** 

 The following table shows approximate recording time based on capacity and resolution. (For reference only)

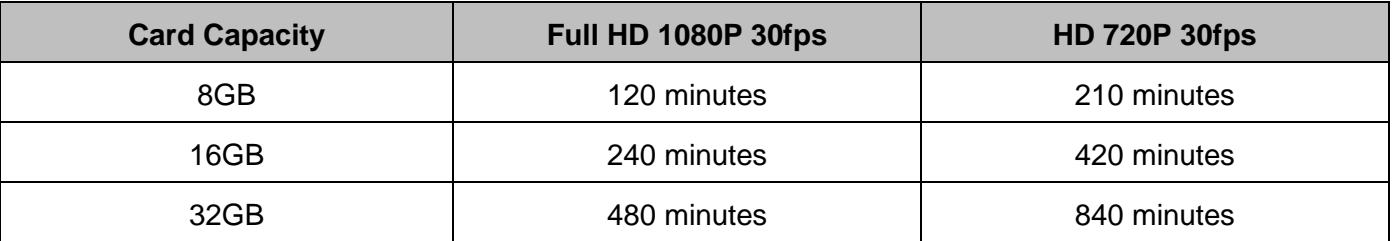

#### **Mounting the Drive Pro**

**1.** Insert the mounting bracket into the top of the Drive Pro and slide sideways until you hear a click.

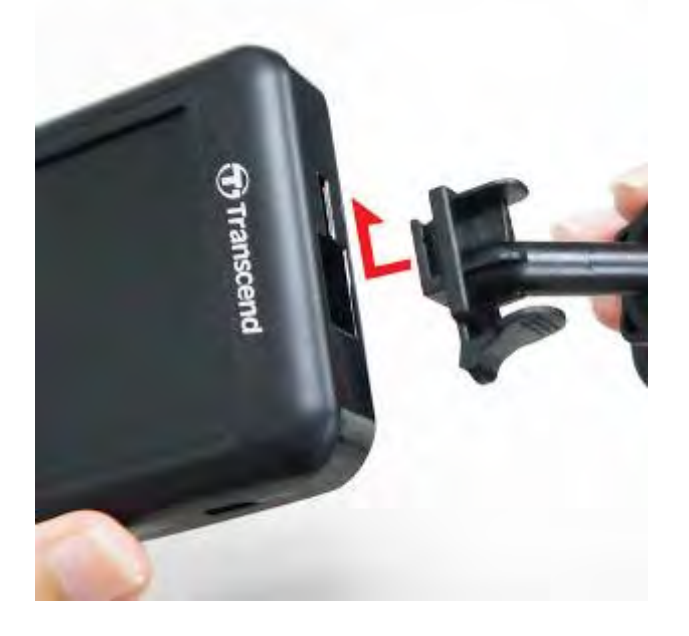

- **2.** Thoroughly clean and dry the area of the windshield you wish to mount the Drive Pro. If possible, mount the Drive Pro in the middle of the windshield near the rear-view mirror for the best field of view.
- **3.** Peel off the protective film from the mounting bracket's foam sticker and firmly attach the Drive Pro to the windshield.
- **4.** Turn the adjustment knob anticlockwise to loosen and then adjust the Drive Pro's position.

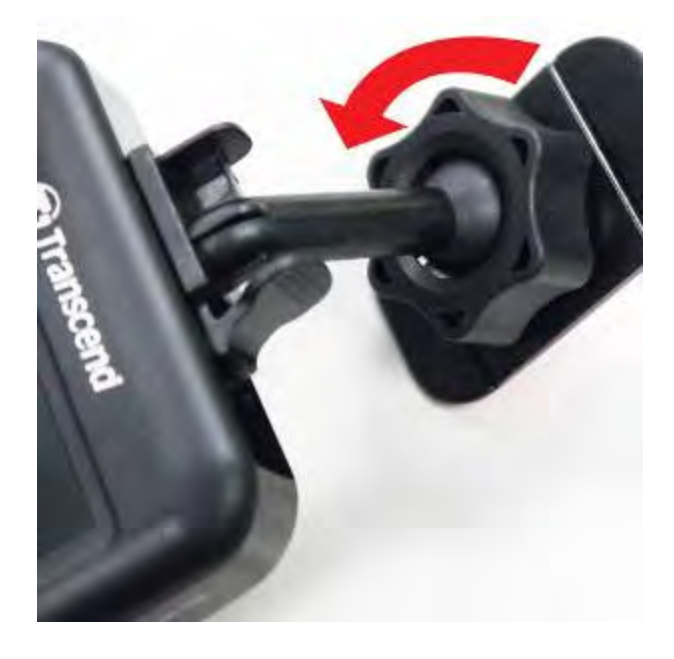

**5.** When the Drive Pro is in the best position, turn the adjustment knob clockwise to make sure the Drive Pro is securely locked in place.

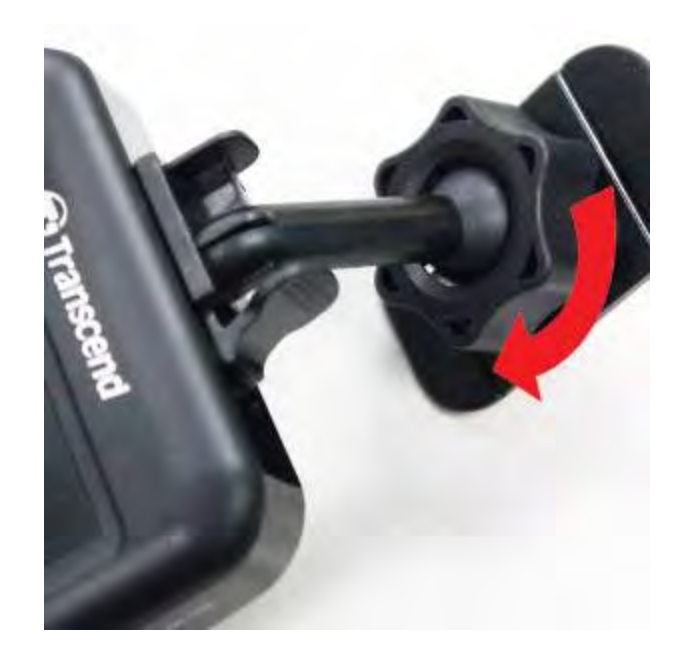

#### **E** Connecting to Power

**Note:** Insert a microSD memory card before connecting the Drive Pro to your car's lighter socket.

**1.** Connect the small end of the car adapter to the USB connector of the Drive Pro.

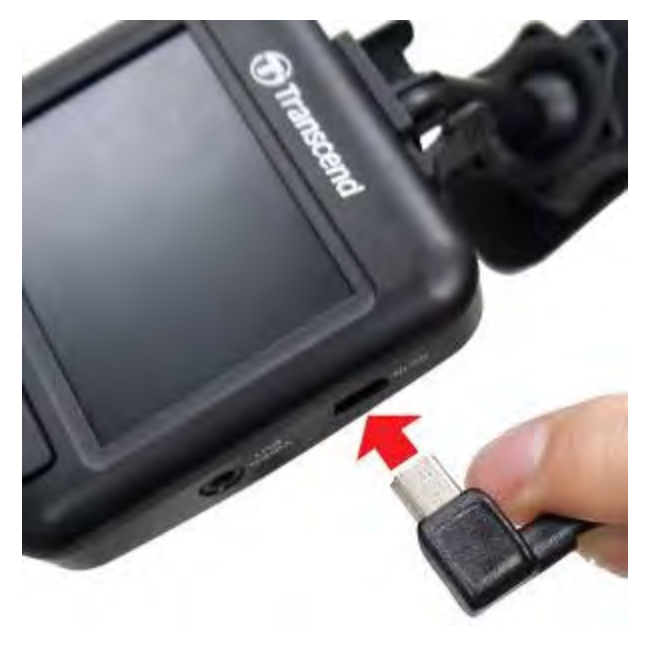

**2.** Connect the other end of the car adapter to your car's lighter socket.

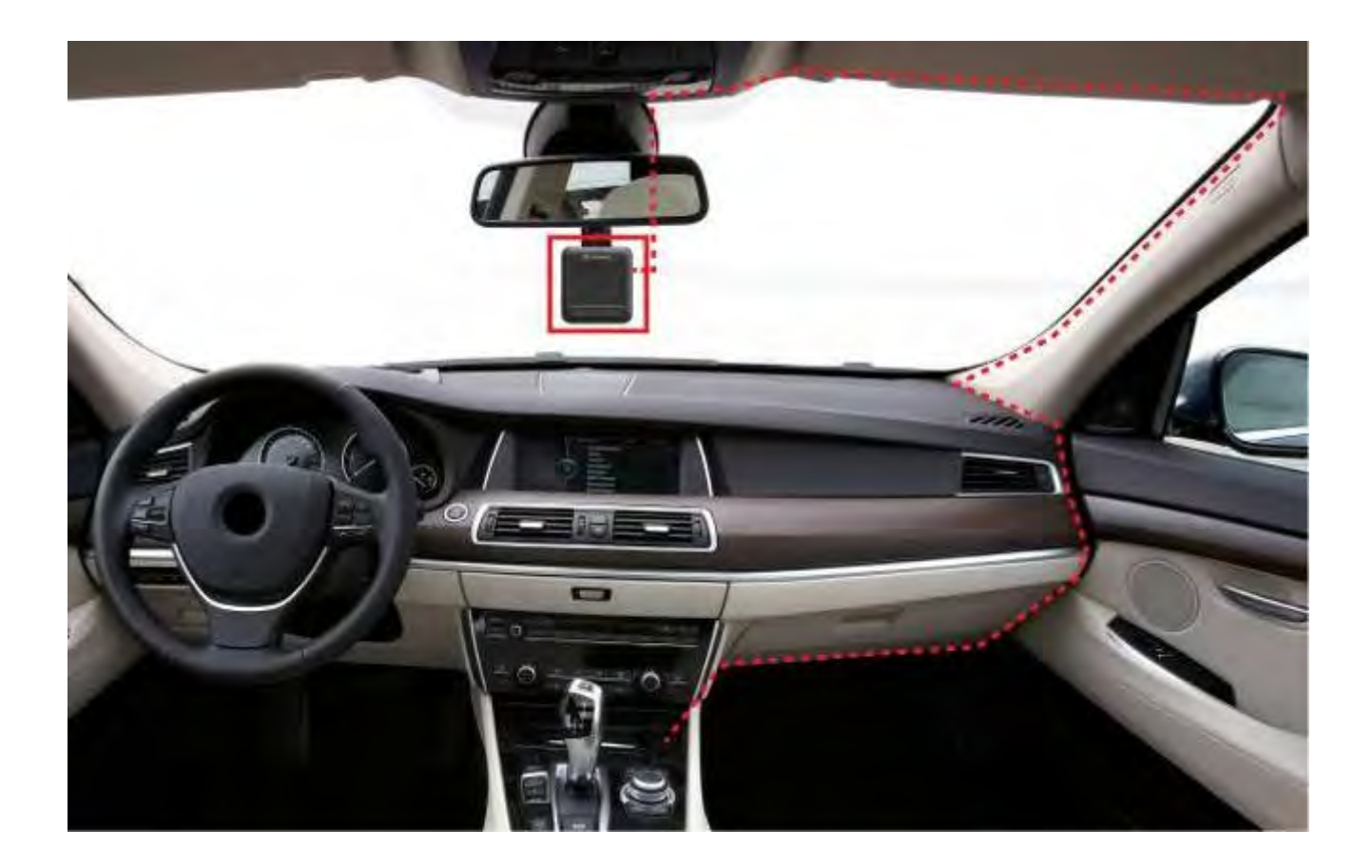

- **3.** After starting your car, the Drive Pro will automatically turn on and start recording.
- **4.** After the engine is switched off, the Drive Pro will automatically save the current recording and power off.

**Note:** On some cars, the lighter socket continues to provide power after the engine is switched off. If this happens, unplug the Drive Pro when the engine is off or idling to reduce unnecessary power consumption and prevent any unexpected problems.

#### **Recording Screen**

- 荛 Recording status indicator
- 2 Video resolution
- 荝 Microphone status indicator
- 荞 Wi-Fi status indicator
- 荟 No. of protected files stored out of 15
- **6** Record preview
- 荡 Menu button icons

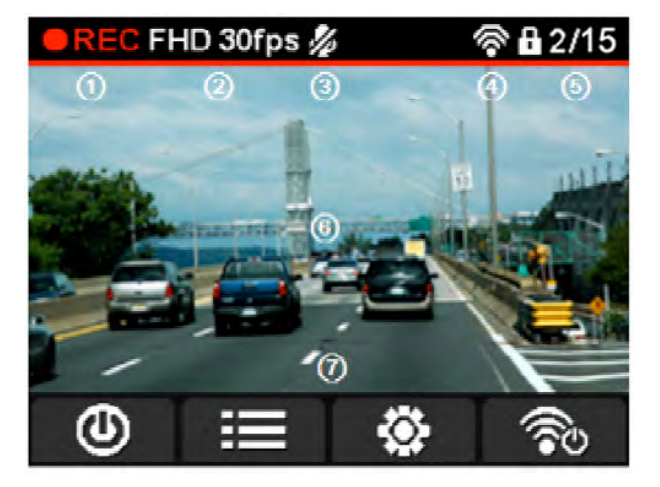

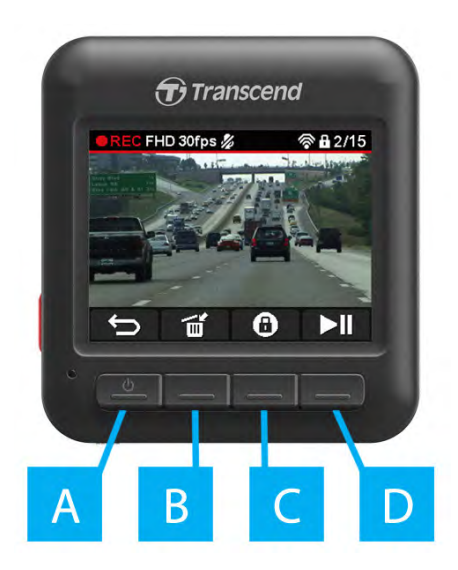

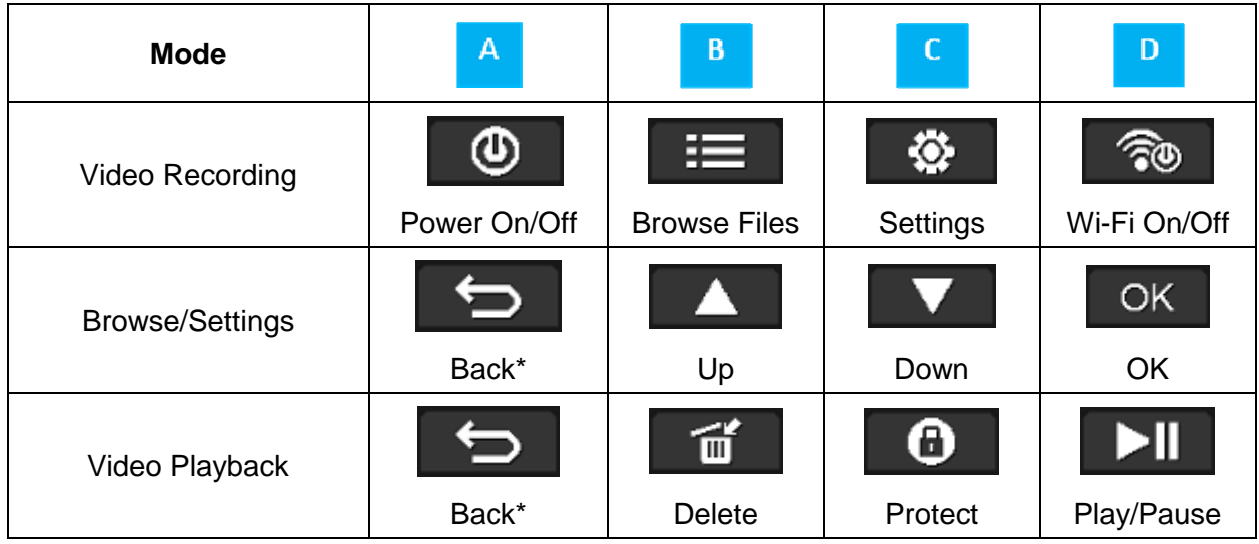

\*Press and hold for 3 seconds to turn on/off the Drive Pro in any mode.

#### **Emergency Recording**

During video recording, press the emergency button on the left-hand side of the Drive Pro to manually activate emergency recording mode.

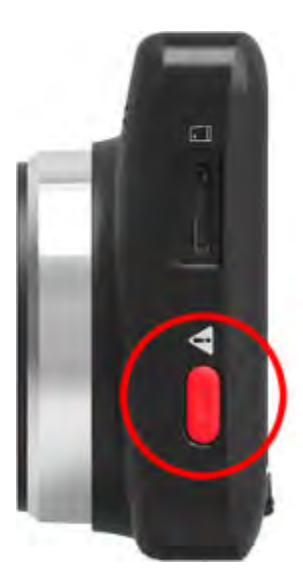

#### **LED Indicator Reference Chart**

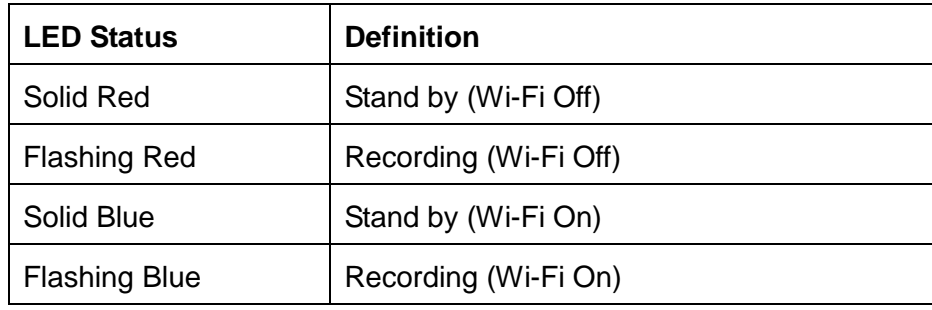

#### **F** Set the Date and Time

To set the current date and time:

1. During video recording, press the Settings button  $\mathbb{R}$ . **2.** Use / to select **Date/Time Settings** and press .

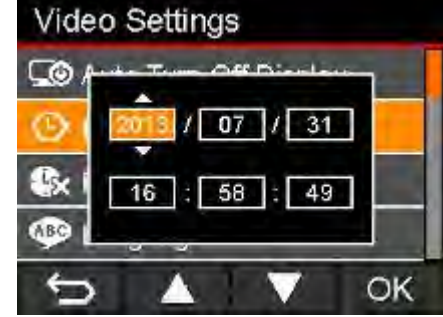

**3.** Use  $\begin{array}{|c|c|c|c|c|}\n\hline\n\end{array}$  /  $\begin{array}{|c|c|c|}\n\hline\n\end{array}$  to move to the next field. **4.** Repeat step 3 above until the date and time settings are complete.

# **Recording Videos**︱

After starting your car, the Drive Pro will turn on and start recording automatically.

By default, one video file is saved for every 1 minute of recording. To adjust the recording length, please see the **Settings** section of this manual.

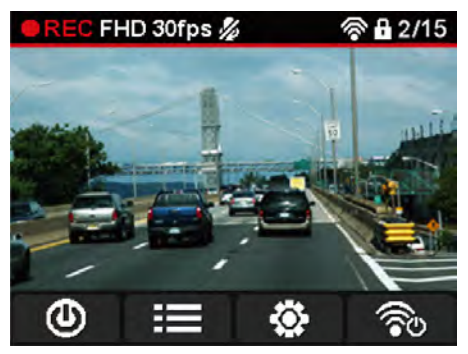

After the engine is switched off, the Drive Pro will automatically save the current recording and power off. **Note:** On some cars, the lighter socket continues to provide power after the engine is switched off. If this happens, unplug the Drive Pro when the engine is off or idling to reduce unnecessary power consumption and prevent any unexpected problems.

#### **Loop Recording**

With Loop Recording enabled, the oldest files in the memory card will be overwritten by new video files when memory card capacity is full. To enable Loop Recording, please see the **Settings** section of this manual.

#### **Emergency Recording**

In emergency recording mode, the Drive Pro records data 5 seconds before and 55 seconds after the event occurs (total 1 minute). The Drive Pro can save up to 15 emergency video files. Video files recorded in emergency mode are protected from being overwritten.

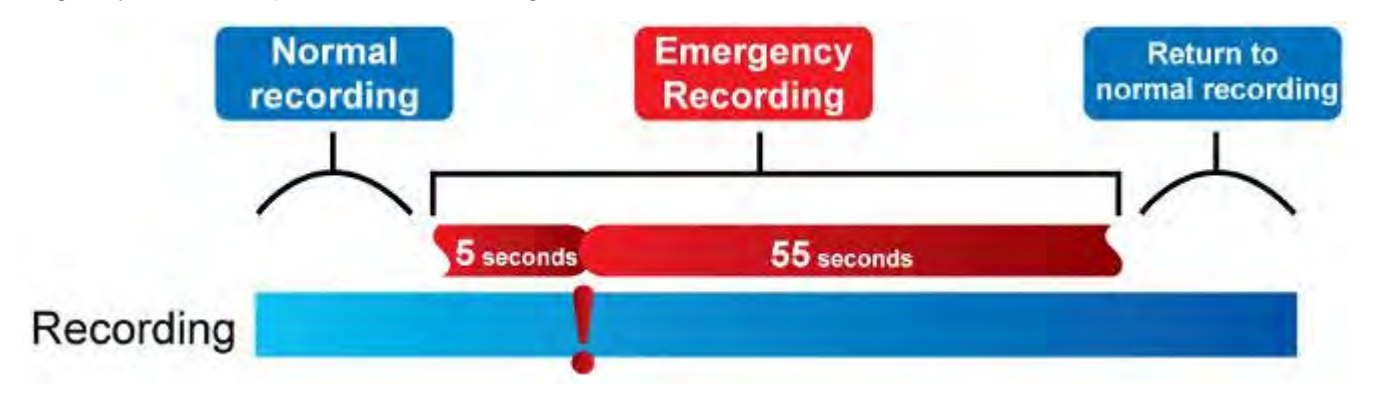

**Manual event recording:** During video recording, press the emergency button on the left-hand side of the Drive Pro to manually activate emergency recording mode. The emergency icon will appear on the screen when activated.

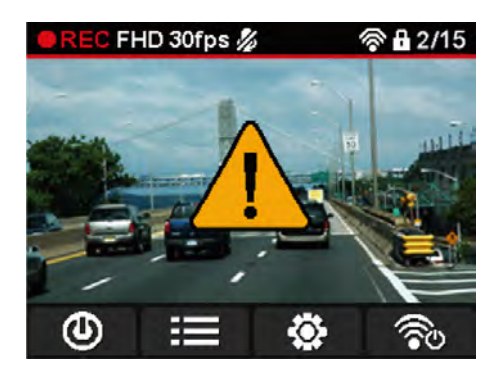

**G-Sensor event recording:** During video recording, if the Drive Pro detects an impact, it will automatically activate emergency recording mode.

- If the G-Sensor sensitivity is set to "High", even minor shocks will be detected.
- If the G-Sensor sensitivity is set to "Low", it will only detect significant shocks.

G-Sensor sensitivity can be adjusted or disabled in the Settings menu.

**Note:** The message "Max number of emergency files reached" will appear on the screen when 15 emergency recorded files have been saved, and the oldest emergency file will be overwritten automatically when a new emergency recording file is created.

### **Browse and Playback Videos**︱

# **Playing Videos 1.** During video recording, press the Browse button **. 2.** Use / to select either **Normal Files** or **Protected Files** and press . **3.** Use  $\begin{array}{|c|c|c|c|}\n\hline\n\end{array}$  /  $\begin{array}{|c|c|c|}\n\hline\n\end{array}$  to select the desired video file and press  $\begin{array}{|c|c|c|}\n\hline\n\end{array}$ Normal Files (3 / 20) **COM** Normal Files 2013/8/16 19:01:12 2013/8/16 19:06:05 2013/8/16 19:27:32 **XEO** Protected Files 2013/8/16 19:32:41 OK OK  **4.** Press **DI** to pause playback. Press **DI** again to resume playback. a) m

**5.** Press  $\overline{\mathbf{b}}$  to return to the video file list.

### *Deleting Videos*

**1.** During playback of a video file, press  $\mathbf{u}$ . The message "Are you sure you want to delete this file?" will appear.

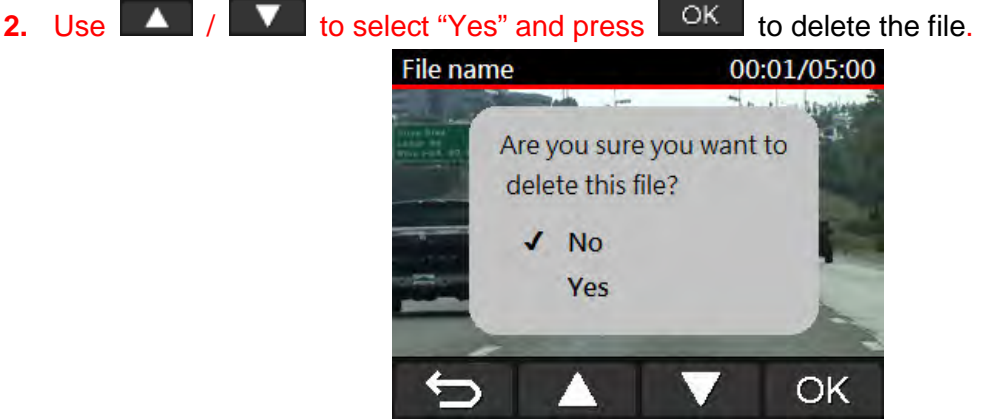

#### **Protecting Videos**

**1.** During playback of a normal video file, press **. O**. The message "Are you sure you want to protect this file?" will appear. **2.** Use  $\begin{bmatrix} \Delta & I \end{bmatrix}$   $\begin{bmatrix} \nabla & b \end{bmatrix}$  to select "Yes" and press  $\begin{bmatrix} \nabla & b \end{bmatrix}$  to protect the file.

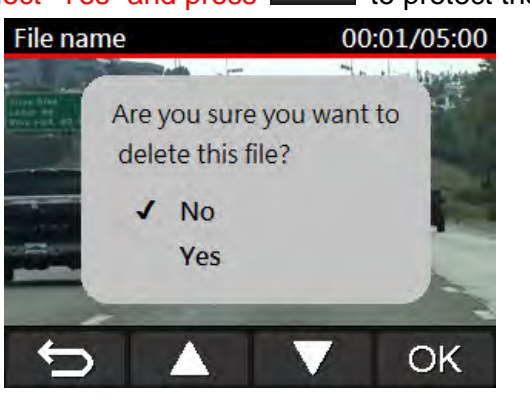

#### **N** VIDEO OUT

To playback recorded files on a TV set:

- **1.** Connect the Drive Pro to your TV using the video cable.
- **2.** Press the Settings button  $\bullet$  on the Drive Pro.
- **3.** Use / to select **Video Out** and press .
- **4.** Use  $\begin{bmatrix} \bullet & \bullet \\ \bullet & \bullet \end{bmatrix}$  /  $\begin{bmatrix} \bullet & \bullet \\ \bullet & \bullet \end{bmatrix}$  to select the TV type based on your region (NTSC or PAL) and press  $\begin{bmatrix} \bullet & \bullet & \bullet \\ \bullet & \bullet & \bullet \end{bmatrix}$
- **5.** Press  $\Box$  to return to the recording screen and press the Browse button  $\Box$
- **6.** Use / to select either **Normal Files** or **Protected Files** and press .
- **7.** Use  $\begin{bmatrix} 1 & 1 \end{bmatrix}$   $\begin{bmatrix} 1 & 1 \end{bmatrix}$  to select the desired video file and press  $\begin{bmatrix} 0 & 1 \end{bmatrix}$

To disable playback on a TV set:

- **1.** Press the Settings button **<sup>3</sup>** on the Drive Pro.
- **2.** Use  $\begin{array}{|c|c|c|c|}\n\hline\n\end{array}$   $\begin{array}{|c|c|c|}\n\hline\n\end{array}$  **1.** To select **Video Out** and press  $\begin{array}{|c|c|c|}\n\hline\n\end{array}$
- **3.** Use  $\begin{array}{|c|c|c|c|c|}\n\hline\n\end{array}$   $\begin{array}{|c|c|c|c|}\n\hline\n\end{array}$  to select **Disable** and press  $\begin{array}{|c|c|c|c|}\n\hline\n\end{array}$
- **4.** Remove the video cable from your TV and the Drive Pro.

# **Settings**︱

In the Settings menu, you can adjust settings such as video resolution, recording time, and G-Sensor sensitivity. You can also set the date/time, change interface language, format memory card, and upgrade firmware.

**1.** During video recording, press the Settings button **.**

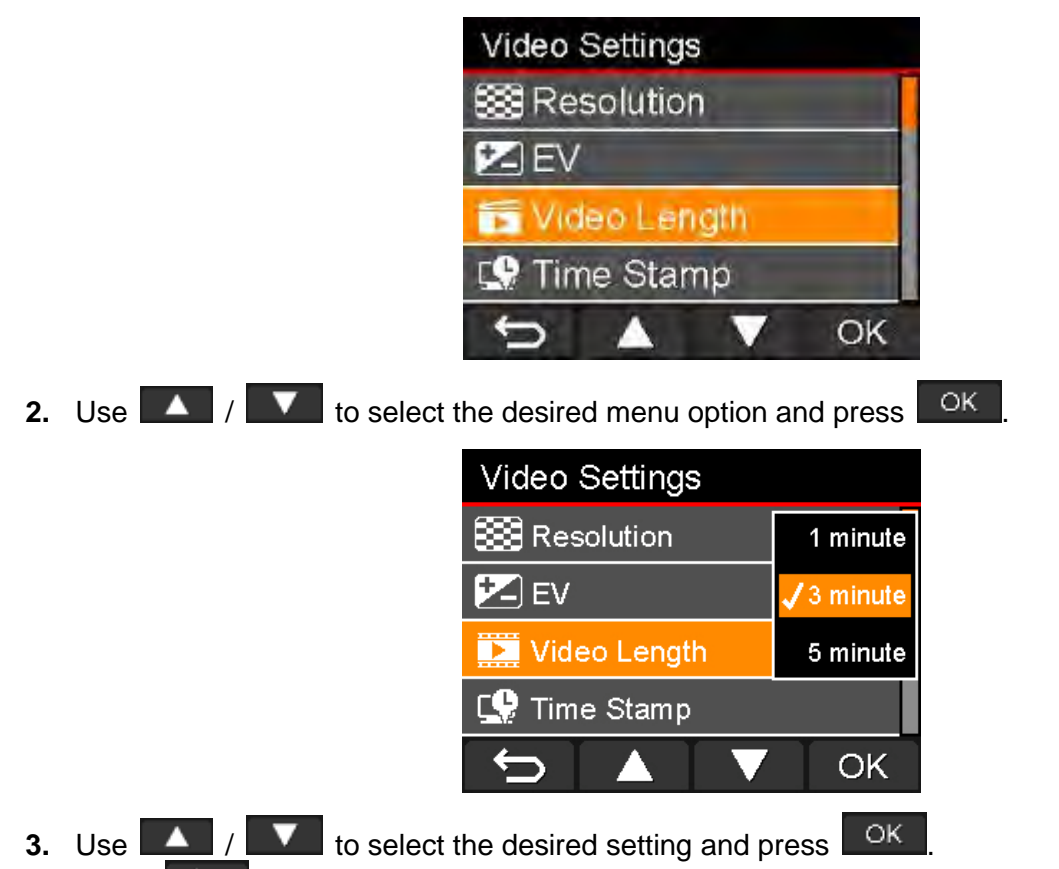

**4.** Press  $\Box$  to return to the Settings menu.

#### **Menu Options**

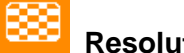

**Resolution:** Set the resolution/quality for recording video.

Available options: **1080P (FHD) / 720P (HD)**

**Exposure Value:** Adjust exposure composition value to lighten or darken the preview screen.

Available options: **+1 / Auto / -1**

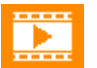

**Video Length:** Set the recording length of each recorded video file.

Available options: **1 min / 3 mins / 5 mins**

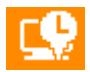

**Time Stamp:** Adds the current time of the event to the video being recorded.

Available options: **Enable / Disable**

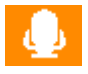

**Voice Recording:** Turn on/off microphone during video recording.

Available options: **Enable / Disable**

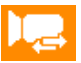

**Loop Recording:** When memory card capacity is full, the oldest files will be overwritten.

#### Available options: **Enable / Disable**

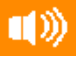

**Volume:** Set the speaker volume level.

Available options: **0 / 1 / 2 / 3 / 4 / 5**

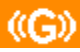

**G-Sensor:** Adjust the sensitivity of the G-Sensor.

Available options: **Disable / Low / Medium / High**

তে **Auto Turn Off Display:** Set duration for display to automatically turn off after recording begins. Available options: **Never / After 1 min / After 3 mins**

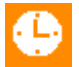

**Date/Time Settings:** Set the current date and time.

**Date/Time Format:** Set date format as YYYY/MM/DD or MM/DD/YYYY. Set time format as AM/PM or 12HRS. This setting applies to Time Stamp and system time.

**ABC Language:** Set the on-screen display menu language. (Buit-in 13 languages)

Available options: **English /** 螔膩蓳 **/** 繁體中文 **/ Français / Deutsch / Español / Россия / Português / Italiano / Ελληνικά / Türkçe /** 简体中文 **/** 한국어

**Video Out:** Set the TV type based on your local region.

Available options: **NTSC / PAL** 

**Information:** Displays Drive Pro's current firmware version, card capacity and free space.

**Format Card:** Format the microSD memory card.

Available options: **No / Yes**

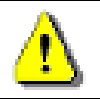

**WARNING: Formatting the memory card will erase all data on the card.** 

**Upgrade Firmware:** Use this function to keep your Drive Pro up to date with the latest version from Transcend (available on the Transcend website).

- **1.** Insert the microSD memory card that contains a newer version of firmware.
- **2.** Select Upgrade Firmware from the Settings menu and press **TOK** to start the firmware detection process. The Drive Pro will automatically find the new firmware file.

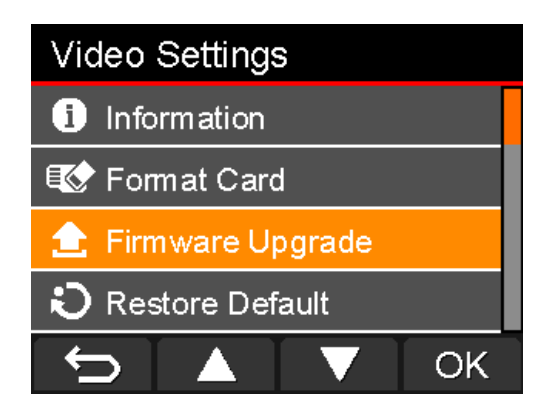

**3.** Use  $\begin{array}{|c|c|c|c|c|}\n\hline\n\end{array}$  /  $\begin{array}{|c|c|c|c|}\n\hline\n\end{array}$  to perform the system upgrade. If you

do not want to upgrade the firmware, select "NO" to return to the Settings menu.

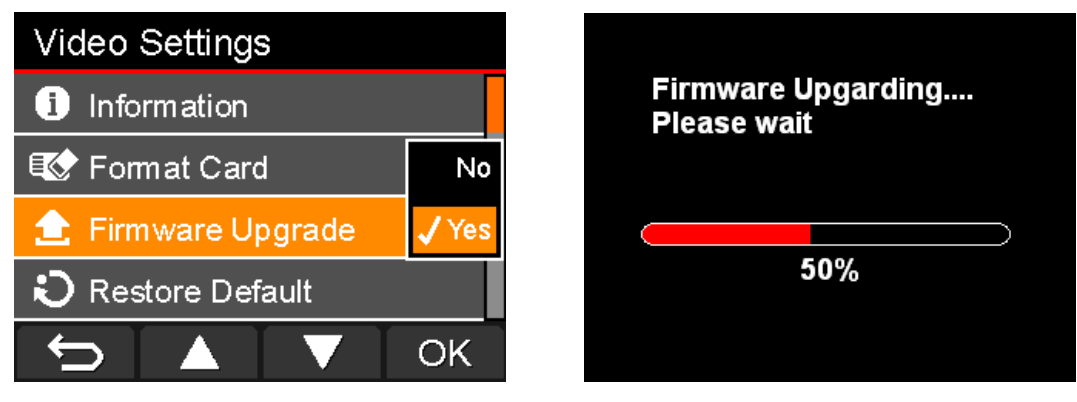

**WARNING: NEVER remove the power cord or the microSD memory card while the firmware is being upgraded.**

If firmware upgrade fails and the Drive Pro will not turn on, please contact Transcend customer support.

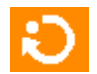

**Restore Defaults:** Reset all settings to factory default settings.

Available options: **No / Yes**

### **Installing the Drive Pro App**│

Developed specifically for iOS (iPhone/iPad) and Android devices, the free to download Drive Pro App allows you to wirelessly view live video footage during recording, control Drive Pro functions and playback videos directly from your smartphone or tablet.

#### **I** Installing the App on an iOS device:

**1.** Using your iOS device, open the App Store and search for the Drive Pro App.

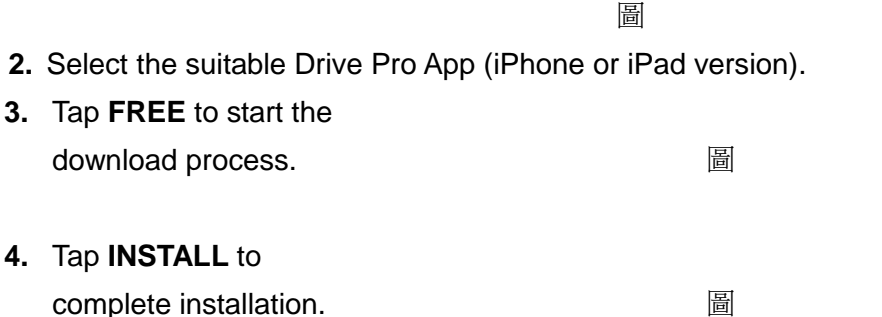

#### $\blacksquare$  Installing the App on an Android device:

**1.** Using your Android device, open Google Play and search for the Drive Pro App.

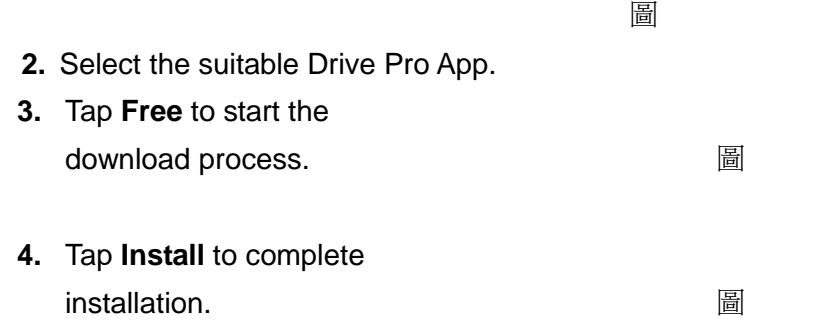

Once installation is complete, the App will be displayed on the home screen of your device. To begin using the App, you must first connect to the Drive Pro's dedicated wireless network.

## **Connecting to the Drive Pro using iOS and Android Devices**︱

To wirelessly connect to the Drive Pro's dedicated wireless network using your iOS/Android device,

#### **(On your Drive Pro)**

**1.** During video recording, press the Wi-Fi button  $\Box$  to turn on the Wi-Fi function.

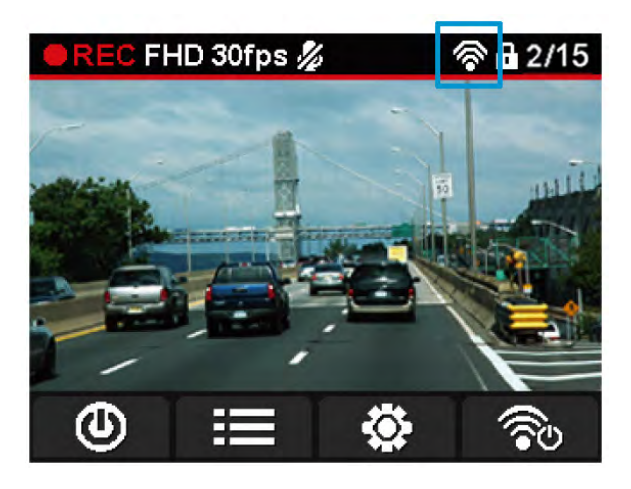

- **2.** When the icon **is** is displayed, you can connect your mobile devices to the Drive Pro. By default, the Drive Pro wireless network signal will automatically broadcast once the Drive Pro is powered on.
- **3.** After turning on the Wi-Fi, please wait around 10 seconds for the network to appear.

#### **(On your iOS device)**

#### **4.** Tap **Settings**, then **Wi-Fi**.

- **5.** Under **Choose a Network**… select **Drive Pro.**
- **(On your Android device)**
- **4.** Tap **System Settings**, then **Wi-Fi**.
- **5.** Under **Wi-Fi**, select **Drive Pro.**

Default Wi-Fi security key: '**12345678**'. To change the default SSID and setup Wi-Fi security key, please see the **Using the Drive Pro App on iOS and Android Devices/Settings** section of this manual for detailed instructions.

When connected to the Drive Pro, your mobile device will not have Internet access. Additionally, the Drive Pro function buttons will be disabled and the following screen will be displayed:

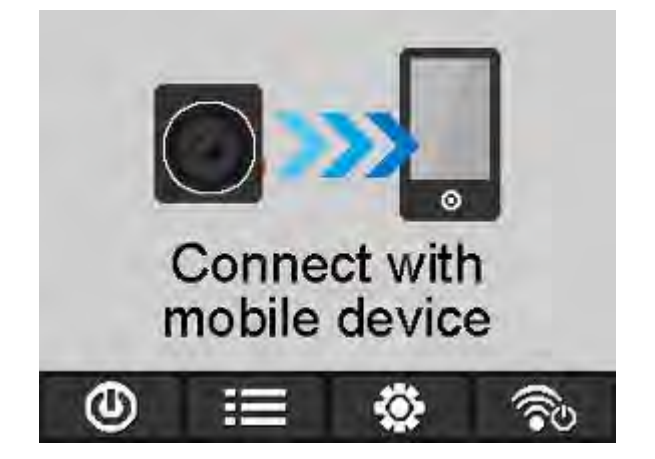

# **Using the Drive Pro App on iOS and Android Devices**│

When the Drive Pro App is launched while connected to the Drive Pro, the live view screen will be displayed in landscape mode.

Here you can see live video footage, recording format, microphone status, current time and recording status.

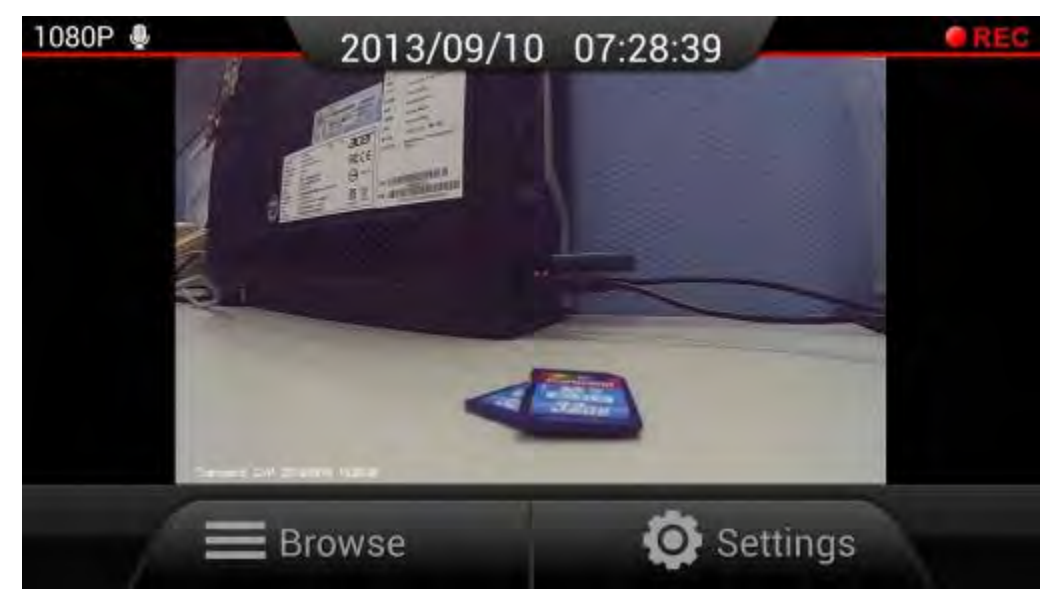

### **Browse**

CZ.

**1.** From the Drive Pro App home page, tap **Browse**.

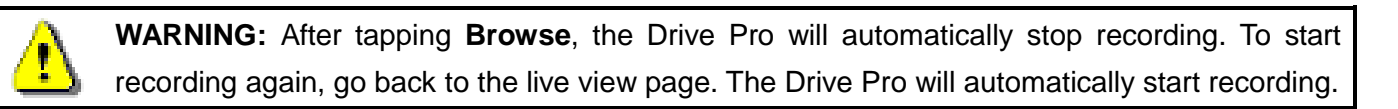

**2.** Tap the Normal icon **the CLU** to view Normal video files or tap the Emergency icon

to view Emergency video files.

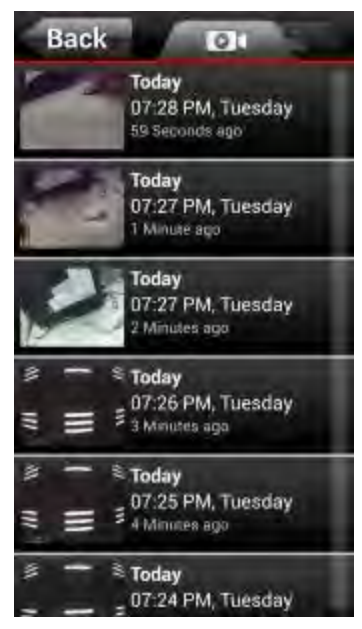

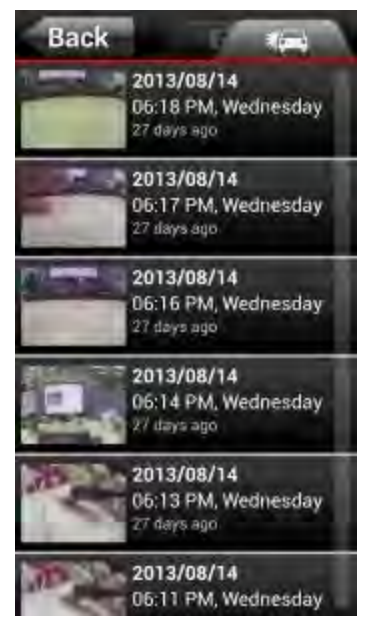

Normal video files **Emergency video files** 

#### **R** Playback Videos

From the file list, tap the thumbnail image of the desired video.

- **For iOS:** The selected file will play automatically.
- **For Android:** Choose one of the video player Apps installed on your device to play the video. **Note:** If the selected App cannot play the file, please download and install a suitable video player App from Google Play.

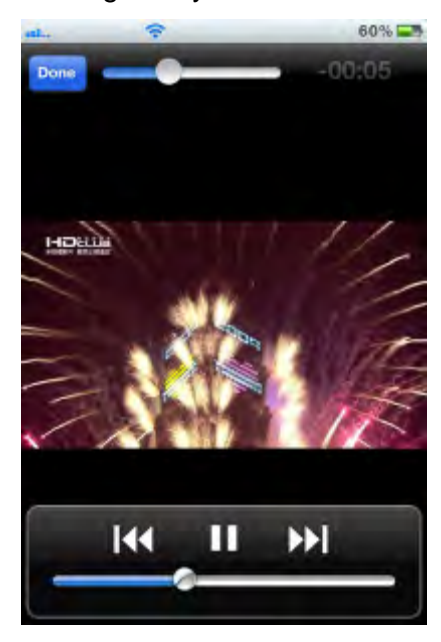

**iOS:** Video Player

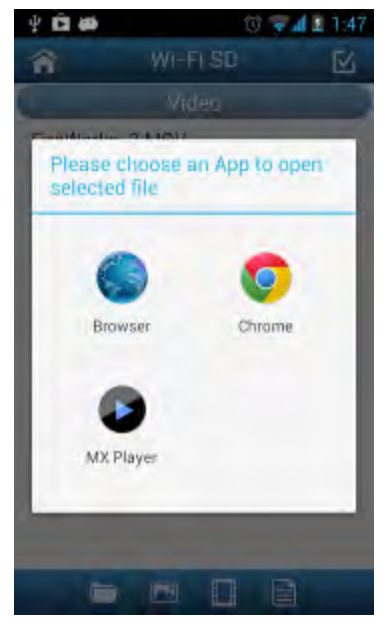

**Android:** Choose an installed video player App to play the video

#### **Download Videos**

- **1.** Tap the information next to the thumbnail image of the desired video. The file function bar will appear below the video file.
- **2.** From the file function bar, tap the download icon .
- **3.** Tap **OK** to download the file.

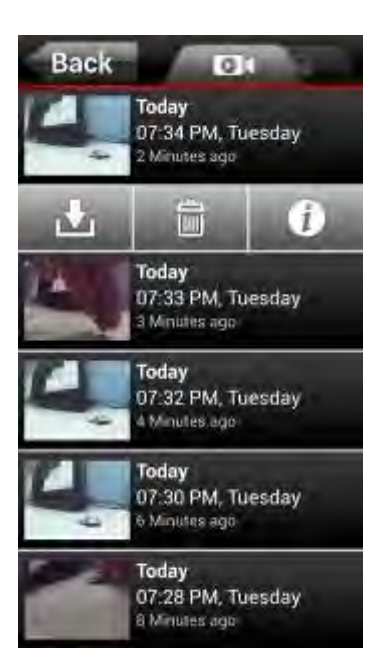

- **For iOS:** The file will be downloaded to the Camera Roll of the iOS device.
- **For Android:** The file will be downloaded to the /sdcard/Drive Pro folder of the Android device. **Note:** You can edit the default download path of your Android device in **Settings**.

#### **N** Delete Videos

- **1.** Tap the information next to the thumbnail image of the desired video. The file function bar will appear below the video file.
- **2.** From the file function bar, tap the delete icon  $\blacksquare$
- **3.** Tap **OK** to delete the file.

#### **N** View Video Information

- **1.** Tap the information next to the thumbnail image of the desired video. The file function bar will appear below the video file.
- **2.** From the file function bar, tap the information icon **the least of view file date, size, and length.**

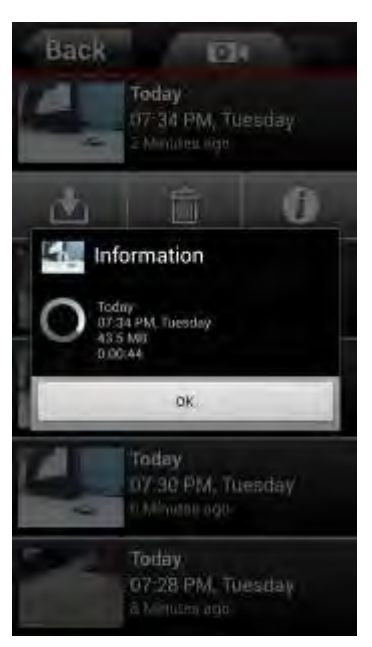

File Information

### **Settings**

In the Settings menu, you can adjust video settings such as video resolution and recording time. You can also adjust device settings such as date/time and G-Sensor sensitivity.

**1.** From the Drive Pro App home page, tap **Settings**.

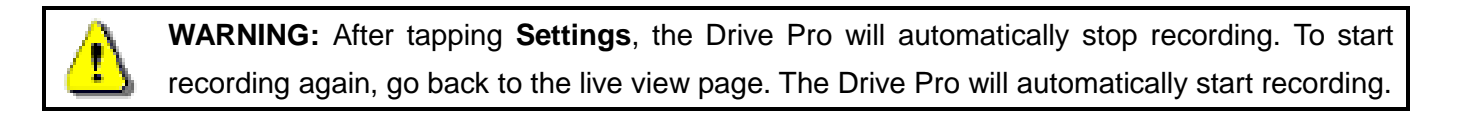

**2.** Tap on the desired item to view more options.

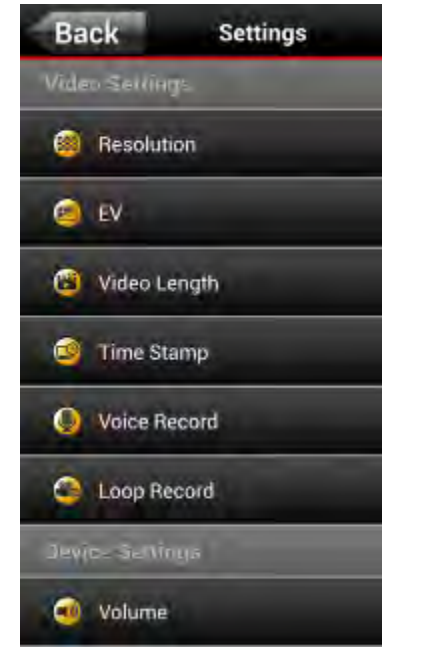

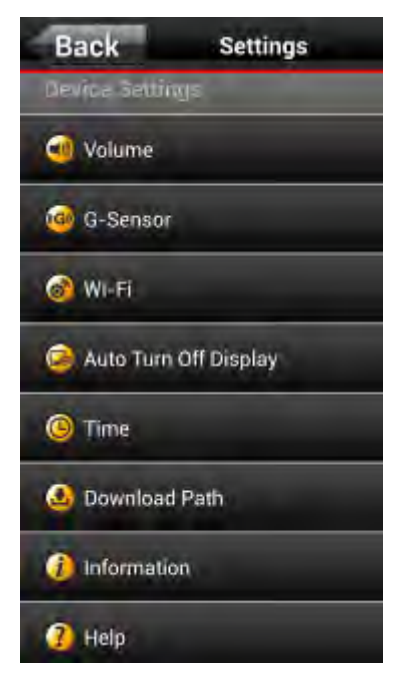

Settings – Video Settings **Settings – Device Settings** 

### **No. 7 Video Settings**

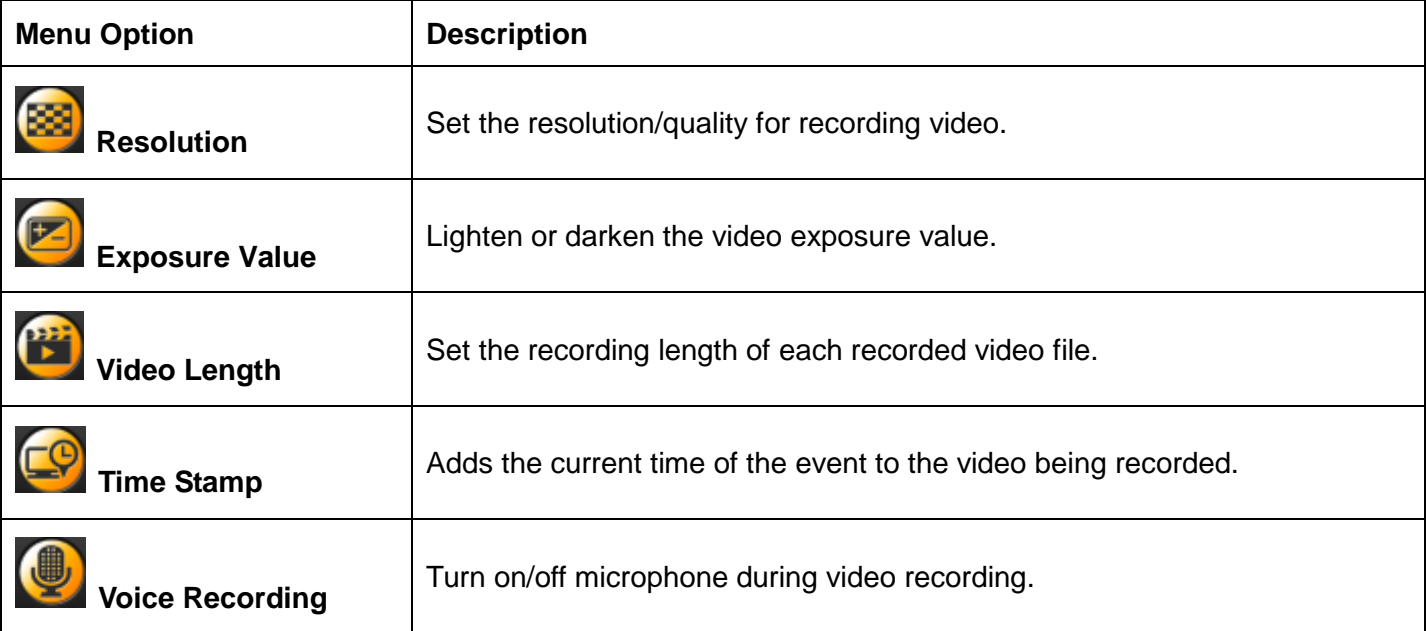

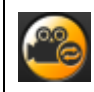

### **P** Device Settings

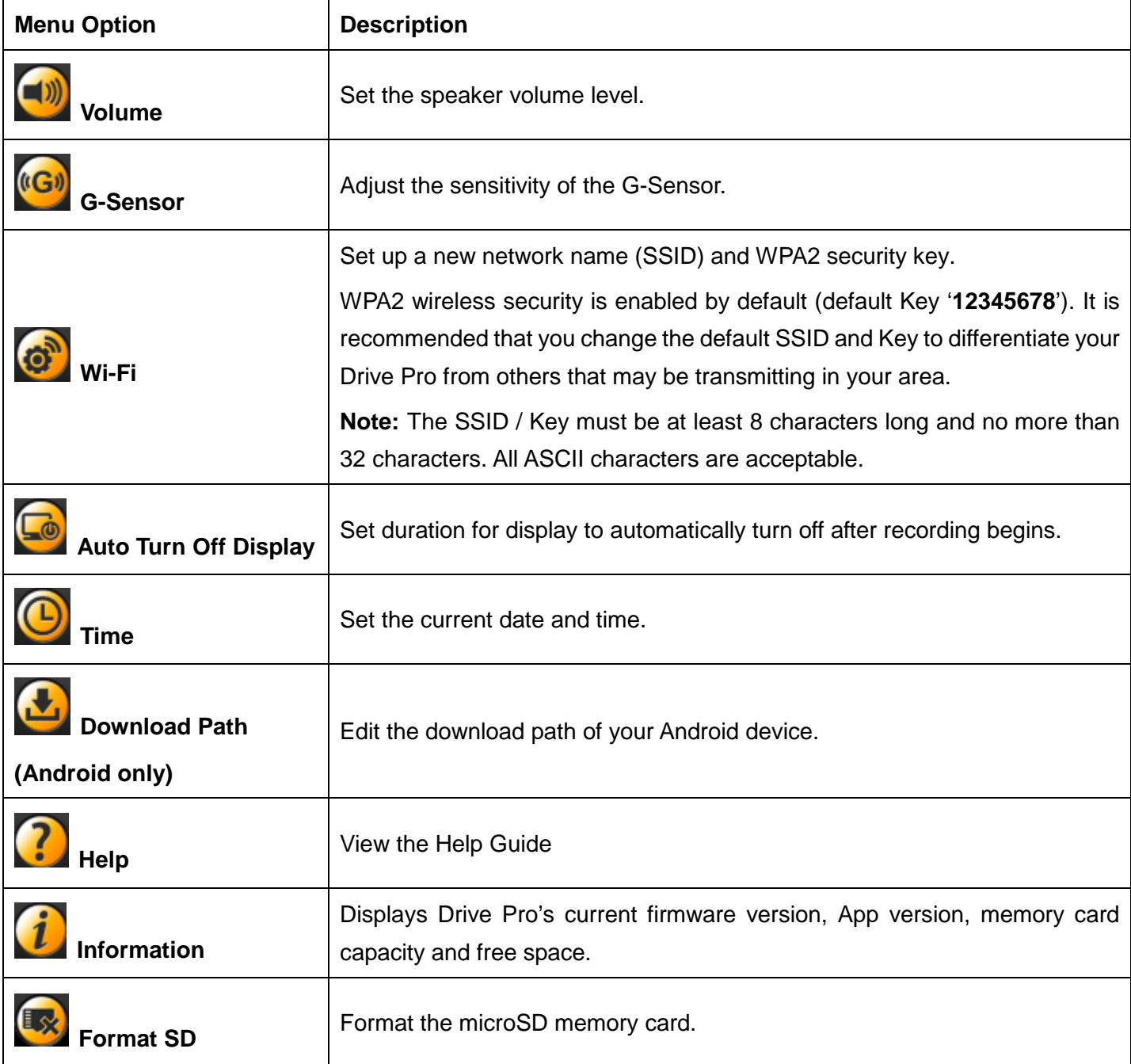

# **Transfer Files to a Computer**︱

To transfer files between the Drive Pro's memory card and your computer:

**Option 1:** Take the microSD memory card out of the Drive Pro and use a compatible card reader to transfer files to your computer.

#### **Option 2:**

- **1.** Insert the memory card into the Drive Pro.
- **2.** Plug the small end of a USB cable into the Mini-B USB port located on the right-hand side of the Drive Pro.
- **3.** Plug the large end of the cable into an available USB Port on your desktop or notebook computer.

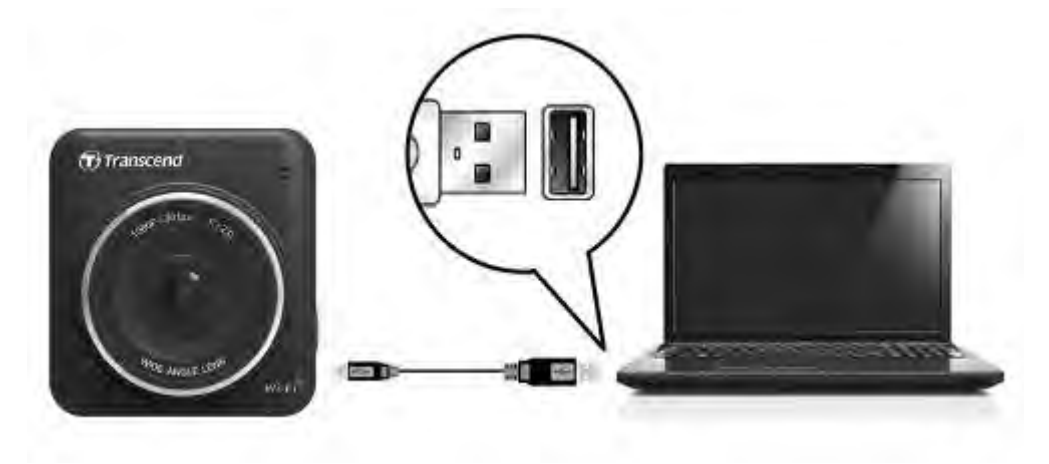

The Drive Pro will display the following screen when connected to a computer:

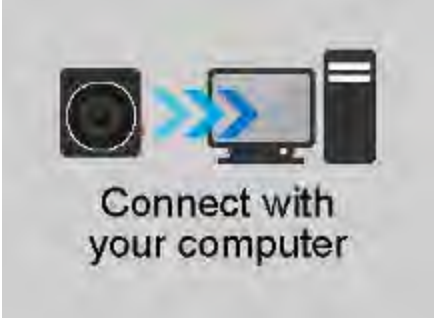

### **Windows® XP, Vista, 7 and 8**

No drivers are required for connecting the Drive Pro to your desktop or notebook computer. Windows® Operating Systems have built-in drivers to support your Drive Pro. Upon successful connection to your computer, a new **Removable Disk** drive with a newly assigned drive letter representing the Drive Pro will automatically appear in the My Computer window and a Removable Hardware sicon will appear in the Windows System Tray..

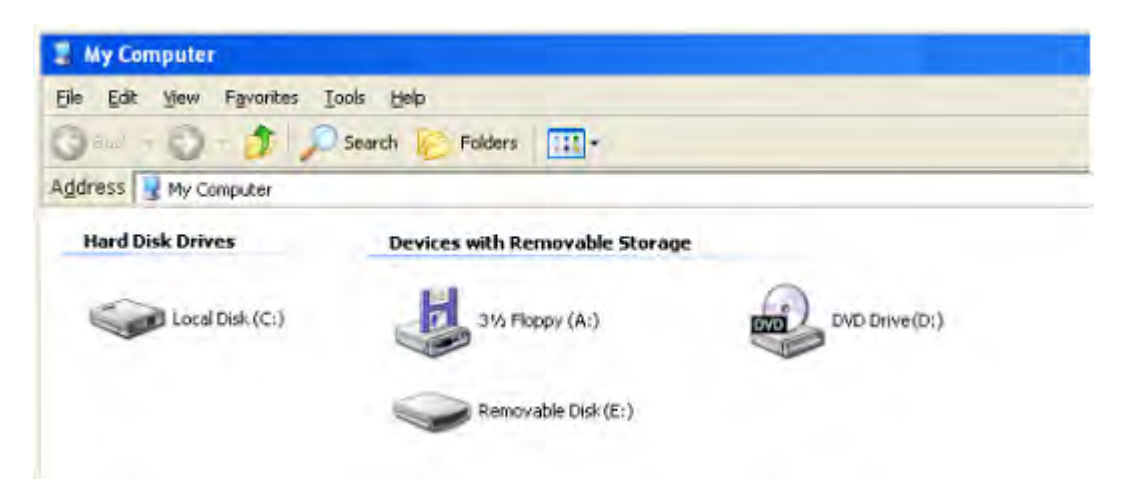

\*Note: (E:) is an example drive letter – the letter in your "My Computer" window may differ.

Your Drive Pro is now ready to transfer data just like an external hard drive. To transfer videos, simply drag-and-drop files from the folder that represents the Drive Pro.

#### **Proper removal of your Drive Pro (from Windows):**

- **1.** Click once on the **Removable Hardware** icon **in** the system tray.
- **2.** The **Safely Remove Hardware** pop-up window will appear. Select it to continue.
- **3.** A window will appear stating, **"The 'USB Mass Storage Device' device can now be safely removed from the system."** Unplug your Drive Pro from the USB port after this message appears.

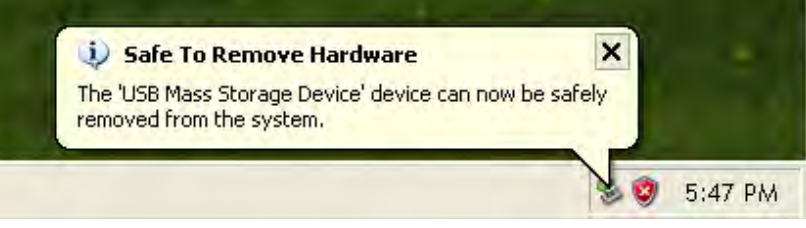

### **Mac® OS X 10.0 or later**

No drivers are required. Plug your Drive Pro into an available USB port and your computer will automatically detect it.

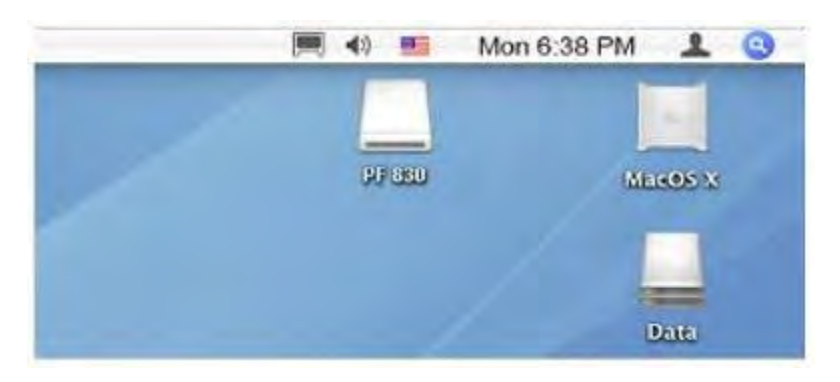

### **Proper removal of your Drive Pro (from Mac OS):**

First drag-and-drop the Disk icon corresponding to your Drive Pro into the trashcan then unplug your Drive Pro from the USB port.

#### **Linux® Kernel 2.4 or later**

No drivers are required. Plug your Drive Pro into a USB port and mount it.

- **1.** First create a directory for the Drive Pro.
	- Example: mkdir /mnt / Drive Pro
- **2.** Then, mount the Drive Pro.

Example: mount –a –t msdos /dev/sda1 /mnt / Drive Pro

#### **Proper removal of your Drive Pro (Linux)**:

Execute **umount /mnt/ Drive Pro** to un-mount the device. Then unplug your Drive Pro from the USB port.

**1. WARNING!** To prevent data loss, always follow the proper removal procedures when disconnecting the Drive Pro from your computer.

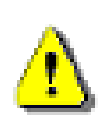

- **2.** When Drive Pro is connected to a computer, it can only be used for transferring files. You will not be able to use to use any of the Drive Pro's features at this time. Please disconnect your Drive Pro from the computer to resume normal function.
- **3. NEVER** use the "format" or "initialize disk" function while the Drive Pro is connected to your computer, even if prompted to do so.

# **Troubleshooting**︱

If a problem occurs with your Drive Pro please first check the information listed below before sending your Drive Pro in for repair. If you are unable to remedy a problem from the following hints, please consult your dealer, service center, or local Transcend branch office. We also have FAQ and Support services on our website. For any Hardware issues please consult the Drive Pro User's Manual.

#### **My computer's operating system cannot detect my Drive Pro**

#### **Check the following:**

- **1.** Is your Drive Pro properly connected to the USB port? If not, unplug it and plug it in again. Make sure the USB port is connected on both ends, as shown in the User's Manual.
- **2.** Is your Drive Pro connected to the Mac keyboard? If yes, unplug it and plug it into an available USB port on your Mac Desktop.
- **3.** Is the computer's USB port enabled? If not, refer to the user's manual of your computer (or motherboard) to enable it.

#### **I** I was using my Drive Pro, now no buttons are responding (hangs / lags / stalls)

Try unplugging the car adapter from your Drive Pro, then reconnecting it to your Drive Pro again.

#### **My Drive Pro cannot read videos on my memory card**

- **1.** Edited and deformed videos may not display properly on your Drive Pro.
- **2.** Your Drive Pro only displays certain video formats.

#### **Why does the time and date reset after not using my Drive Pro for a long time?**

If your Drive Pro is not connected to a power source for a long period of time, the internal backup battery will eventually drain. Typically, your Drive Pro can keep your time and date settings for about 2~3 days without any external power source.

#### **Why does nothing happen when I press the "Emergency Recording" button?**

Emergency recording only works when your Drive Pro is in recording mode.

#### **How do I turn off the Wi-Fi?**

During video recording, press the Wi-Fi button to turn off the Wi-Fi function.

#### **I** I can't see the Drive Pro network on my device

Check that Wi-Fi connectivity is enabled on your device. Also, please wait around 10 seconds after turning on the Wi-Fi for the network to appear.

#### **I** I can't connect wirelessly to the Drive Pro network

Turn your Drive Pro off, reinsert the microSD card, and then turn your Drive Pro back on. Please also check the number of devices currently connected to your Drive Pro. Only one device can wirelessly connect to your Drive Pro at a time.

#### **I forgot the Wi-Fi network name and/or password. How do I connect to my Drive Pro?**

Use the Restore Defaults function from the Drive Pro Settings menu. The default network name (SSID) and password are reset to their original default settings. SSID: "**Drive Pro**", password: "**12345678**".

#### **How many devices can connect to my Drive Pro simultaneously?**

Only one device can wirelessly connect to your Drive Pro at a time.

# **Specifications**︱

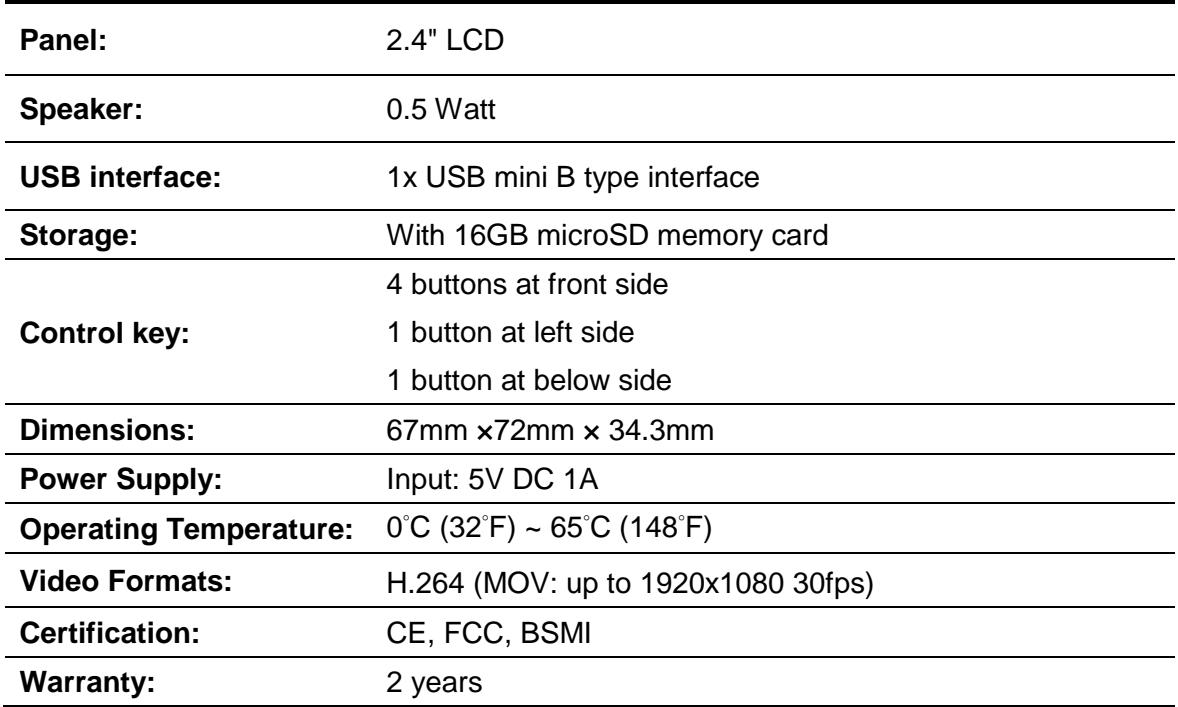

## **Recycling and Environmental Considerations**︱

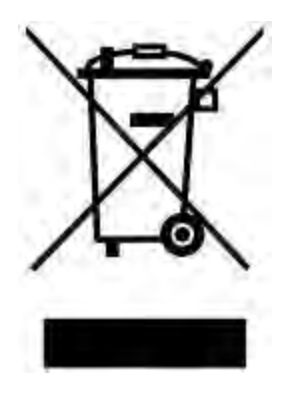

**Recycling the Product (WEEE):** Your product is designed and manufactured with high quality materials and components, which can be recycled and reused. When you see the crossed-out wheel bin symbol attached to a product, it means the product is covered by the European Directive 2002/96/EC:

Never dispose of your product with other household waste. Please inform yourself about the local rules on the separate collection of electrical and electronic products. The correct disposal of your old product helps prevent potential negative consequences on the environment and human health.

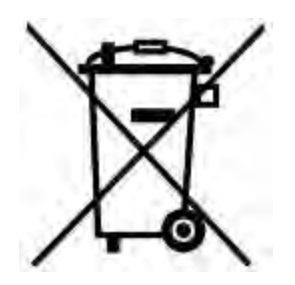

**Battery Disposal:** Your product contains a built-in rechargeable battery covered by the European Directive 2006/66/EC, which cannot be disposed of with normal household waste.

Please inform yourself about the local rules on separate collection of batteries. The correct disposal of batteries helps prevent potentially negative consequences on the environment and human health.

For products with non-exchangeable built in batteries: The removal of (or the attempt to remove) the battery invalidates the warranty. This procedure is only to be performed at the end of the product's life.

### **Federal Communications Commission (FCC) Statement**

This device complies with Part 15 FCC Rules. Operation is subject to the following two conditions: (1) This device may not cause harmful interference. (2) This device must accept any interference received including interference that may cause undesired operation.

This Equipment has been tested and found to comply with the limits for a Class B digital device, pursuant to Part 15 of the FCC rules. These limits are designed to provide reasonable protection against harmful interference in a residential installation. This equipment generates, uses and can radiate radio frequency energy and, if not installed and used in accordance with the instructions, may cause harmful interference to radio communications. However, there is no guarantee that interference will not occur in a particular installation. If this equipment does cause harmful interference to radio or television reception, which can be determined by turning the equipment off and on, the user is encouraged to try to correct the interference by one or more of the following measures:

- Reorient or relocate the receiving antenna.
- Increase the separation between the equipment and receiver.
- Connect the equipment into an outlet on a circuit different from that to which the receiver is connected.
- Consult the dealer or an experienced radio/TV technician for help.

### **RF Exposure Statement:**

This equipment complies with FCC RF radiation exposure limits set forth for an uncontrolled

environment. This equipment should be installed and operated with a minimum distance of 20cm between the radiator and your body.

You are cautioned that changes or modifications not expressly approved by the part responsible for compliance could void the user's authority to operate the equipment.

### **FCC RF Radiation Exposure Statement:**

This Transmitter must not be co-located or operating in conjunction with any other antenna or transmitter.

### 低功率電波輻射性電機管理辦法

第十二條

經型式認證合格之低功率射頻電機,非經許可,公司、商號或使用者均不得擅自變更頻率、加大功率或變更原 設計之特性及功能。

第十四條

低功率射頻電機之使用不得影響飛航安全及干擾合法通信;經發現有干擾現象時,應立即停用,並改善至無干 擾時方得繼續使用。

前項合法通信,指依電信法規定作業之無線電通信。低功率射頻電機須忍受合法通信或工業、科學及醫療用電 波輻射性電機設備之干擾。

### **Two-year Limited Warranty**︱

This product is covered by a Two-year Limited Warranty. Should your product fail under normal use within two years from the original purchase date, Transcend will provide warranty service pursuant to the terms of the Transcend Warranty Policy. Proof of the original purchase date is required for warranty service. Transcend will inspect the product and in its sole discretion repair or replace it with a refurbished product or functional equivalent. Under special circumstances, Transcend may refund or credit the current value of the product at the time the warranty claim is made. The decision made by Transcend shall be final and binding upon you. Transcend may refuse to provide inspection, repair or replacement service for products that are out of warranty, and will charge fees if these services are provided for out-of-warranty products.

#### **Limitations**

Any software or digital content included with this product in disc, downloadable, or preloaded form, is not covered under this Warranty. This Warranty does not apply to any Transcend product failure caused by accident, abuse, mishandling or improper usage (including use contrary to the product description or instructions, outside the scope of the product's intended use, or for tooling or testing purposes), alteration, abnormal mechanical or environmental conditions (including prolonged exposure to humidity), acts of nature, improper installation (including connection to incompatible equipment), or problems with electrical power (including undervoltage, overvoltage, or power supply instability). In addition, damage or alteration of warranty, quality or authenticity stickers, and/or product serial or electronic numbers, unauthorized repair or modification, or any physical damage to the product or evidence of opening or tampering with the product casing will also void this Warranty. This Warranty shall not apply to transferees of Transcend products and/or anyone who stands to profit from this Warranty without Transcend's prior written authorization. This Warranty only applies to the product itself, and excludes integrated LCD panels, rechargeable batteries, and all product accessories (such as card adapters, cables, earphones, power adapters, and remote controls).

#### **Transcend Warranty Policy**

Please visit **www.transcend-info.com/warranty** to view the Transcend Warranty Policy. By using the product, you agree that you accept the terms of the Transcend Warranty Policy, which may be amended from time to time.

#### **Online registration**

To expedite warranty service, please access **www.transcend-info.com/register** to register your Transcend product within 30 days of the purchase date.

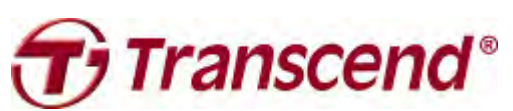

**Transcend Information, Inc.**

#### **www.transcend-info.com**

\*The Transcend logo is a registered trademark of Transcend Information, Inc. \*The specifications mentioned above are subject to change without notice. \*All logos and marks are trademarks of their respective companies.